# **PRISE EN MAIN DU LOGICIEL D'ENQUETE SPHINX**

#### **I – Présentation du logiciel :**

Le logiciel de traitement d'enquêtes Sphinx permet de gérer les enquêtes et les données, quelque soit leur nature : quantitative ou qualitative :

- Élaboration des questionnaires et mise en forme
- · Collecte des réponses
- · Saisie des données
- · Analyse des données
- · Analyse des questions ouvertes

Le Sphinx est organisé en 3 parties qui correspondent aux trois stades logiques de réalisation de toute enquête :

Elaboration du questionnaire

Cette partie permet :

- de rédiger des questions ;
- d'organiser le questionnaire ;

Collecte des réponses

Elle permet de collecter tous les résultats d'enquête, avec la saisie des réponses, leur gestion, leur consultation.

#### Traitements et analyses

Cette partie permet de « faire parler » les données, de les rendre lisibles et compréhensibles :

- Dépouillement automatique des résultats ;
- Analyses de données : tris à plat tris croisés –
- Préparation de tableaux de bord.

### **II – Prise en main du logiciel : Procédure**

### Elaboration du questionnaire

**Etape 1** : Dans la page d'accueil de Sphinx, choisir **« Nouvelle enquête »**.

### **Etape 2** : Puis, **« créer un nouveau questionnaire » + « suivant »**

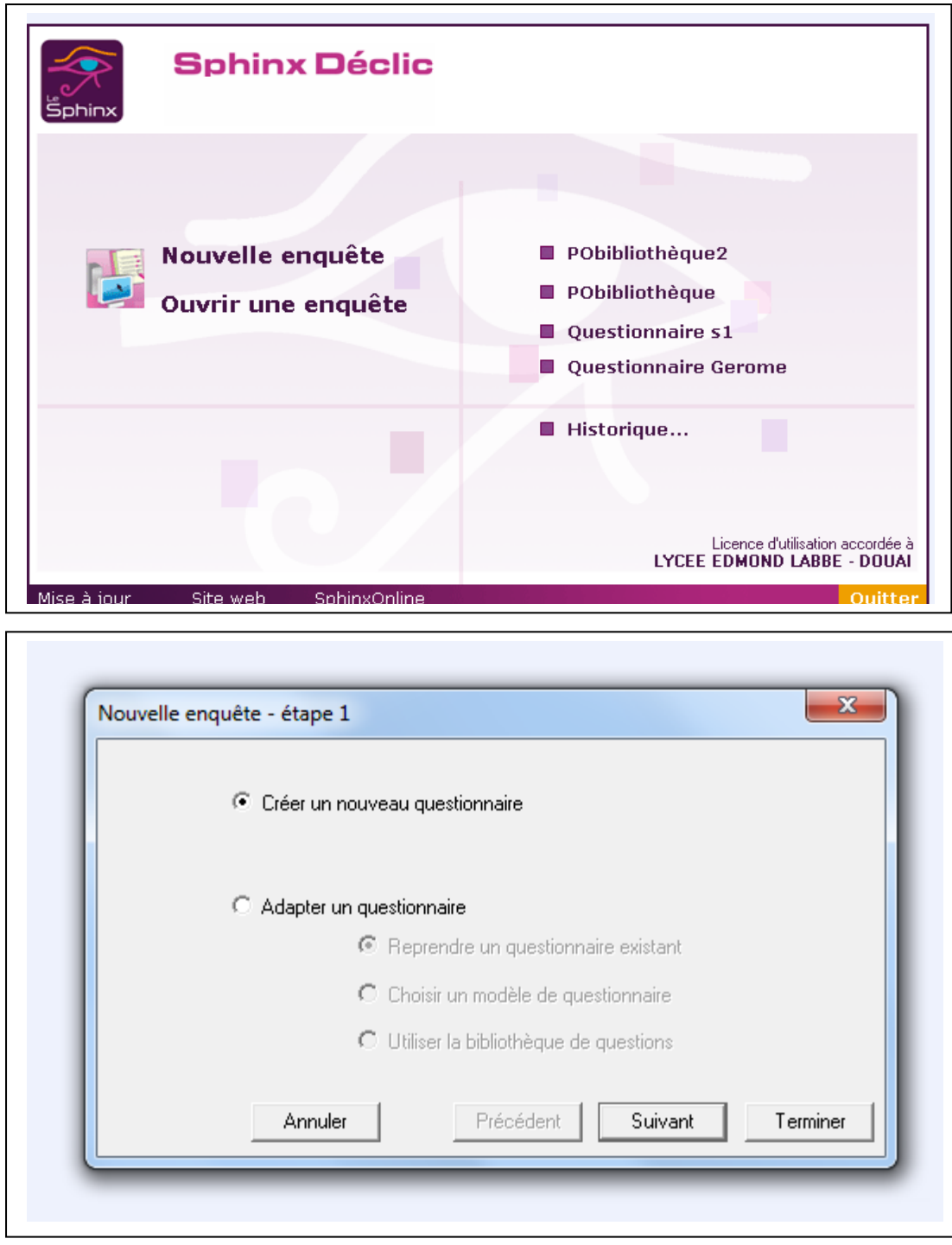

## **Etape 3 :**

```
« Titre » = titre du questionnaire
« commentaire » = introduction du questionnaire
```
**« organisme »** = celui à l'origine de l'enquête (lycée, classe, etc.) **« période »** = date ou année de réalisation de l'enquête

```
+ « terminer »
```
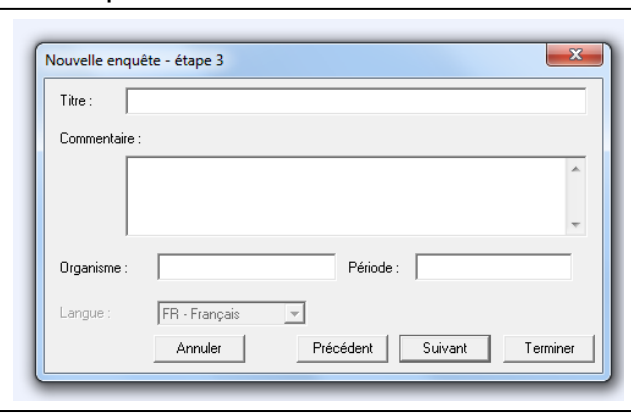

# **Etape 4 :**

La fenêtre de définition des questions est ouverte.

Saisir la **question 1** : Indiquer :

- L'intitulé complet de la question dans la case **« libellé »** (ex ici : sexe)
- Un nom abrégé de la question (Il permettra de repérer la question dans les listes et dans les autres stades du logiciel), dans la case **« variable ».** Il doit être court et explicite. (ex ici : sexe)
- La catégorie de question sélectionnée dans la case **« type »** (parmi les 7 proposées) (ex ici : fermée unique)
- Les modalités de réponses séparées par un point-virgule dans la case **« modalités »**, puisqu'il s'agit ici d'une question fermée (ex ici : F;M)
- Cliquer sur **« contrôle »**, choisir **« consigne particulière »** et noter dans le cadre prévu : une seule réponse possible.
- Valider avec **« OK »** pour revenir à la liste de questions ou rédiger une seconde question en cliquant sur **« nouvelle question »**.

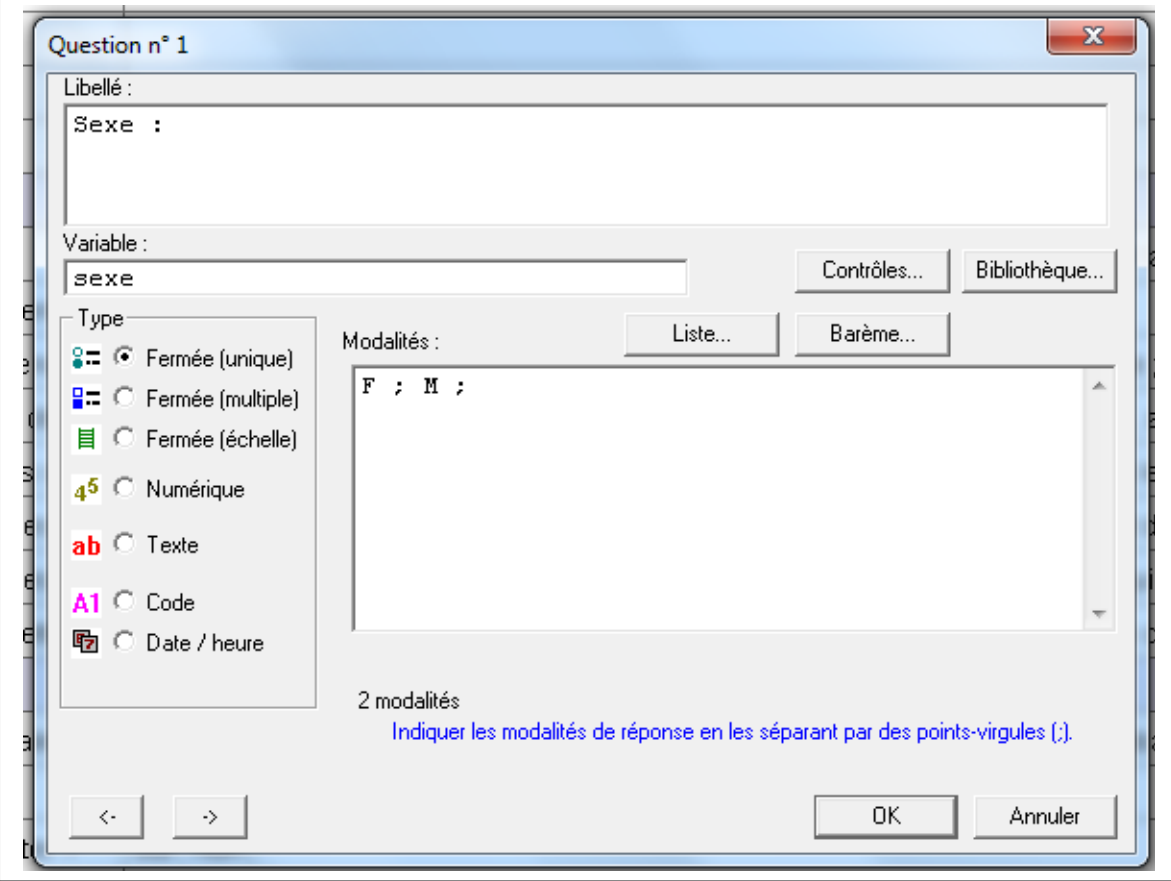

#### **Question 2 :**

Il s'agit d'une question numérique. Choisir le type adapté dans **« type ».** Remarque : Sphinx propose des questions similaires dans une bibliothèque de questions. Sélectionner **« bibliothèque »** puis cliquer sur une question au choix (par exemple : « dans quelle tranche d'âge vous situez-vous ? »), puis **« remplir ».**

#### **Question 3 :**

Il s'agit d'une question ouverte. La procédure est la même que précédemment, mais il faut choisir **« texte »** dans le type de question.

#### **Questions 4 et 5 :**

Aucune difficulté.

#### **Question 6 et 7 :**

Cette question ne nécessite qu'une seule réponse. Sélectionner **« fermée unique »** dans **« type »**. Les cases à cocher sont alors rondes.

#### **Question 8 :**

Il s'agit ici d'une question **« fermée multiple »** (dans la case **« type »**). Pour ce genre de question, Sphinx propose le nombre de modalités maximum (en dessous du cadre « modalité »). 2 possibilités :

- Soit accepter que toutes les réponses puissent être choisies (dans ce cas, noter le même chiffre que ce que Sphinx propose dans la petit case **« réponses possibles »** en dessous de « modalités »),
- soit ne prendre en compte qu'un certain nombre de réponses, dans ce cas, indiquer le nombre de réponses souhaitées dans cette même case.

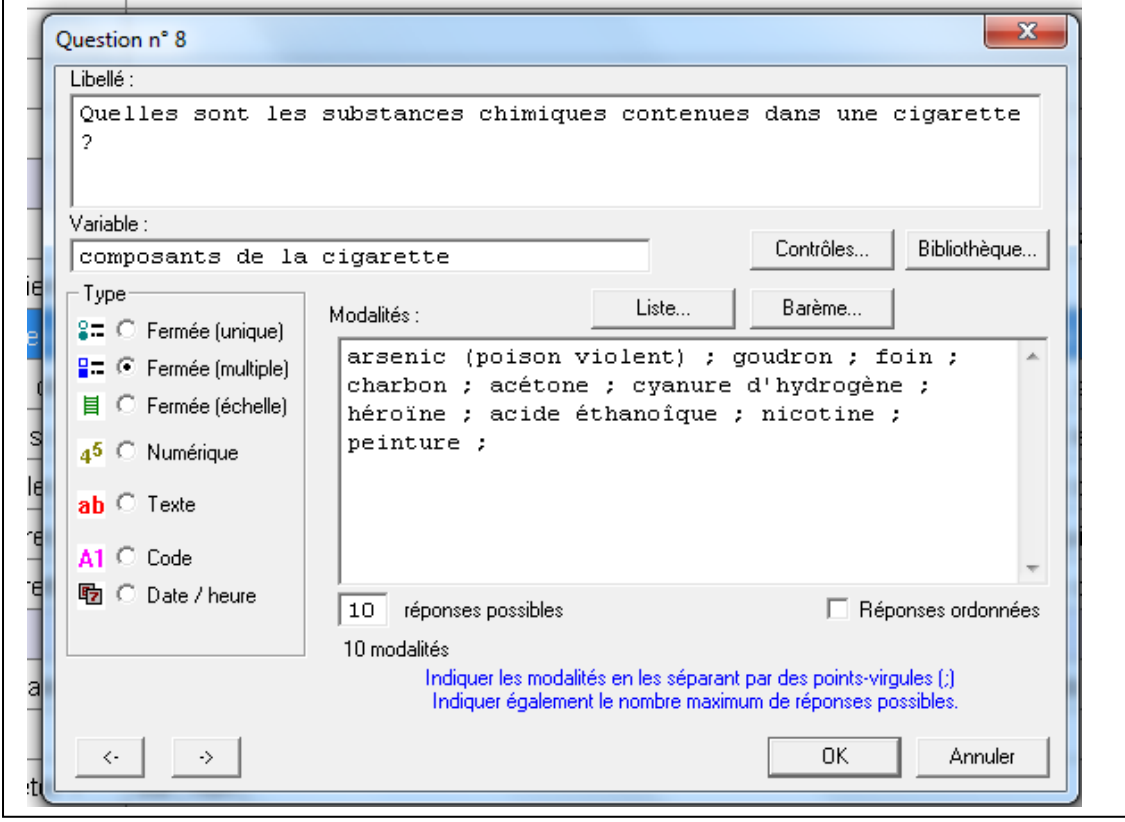

**Question 9 et 10 :** Aucune difficulté.

#### **Question 11 à 15 :**

Création de tableaux **:**

Saisir une nouvelle question. Dans **« libellé »**, indiquer simplement « cancer des poumons ». Et dans **« modalités »**, indiquer les critères : « la plus fréquente, assez fréquente, peu fréquente, la moins fréquente ».

Reproduire cette question (à l'aide de **« rédiger » et « dupliquer »**) pour chaque pathologie citée.

Lorsque les 5 questions sont réalisées, les sélectionner (touche CTRL). Puis, aller dans le menu **« rédiger »**, sélectionner **« nouveau groupe de questions »** et compléter dans le **titre** : « classez les effets causés par le tabac chez les adultes, du plus fréquent au moins fréquent ». Cliquer ensuite sur **« barème »** et indiquer le numéro qui correspond à chaque critère (1 = plus fréquent au  $4 =$  le moins fréquent)

#### Puis, **OK**

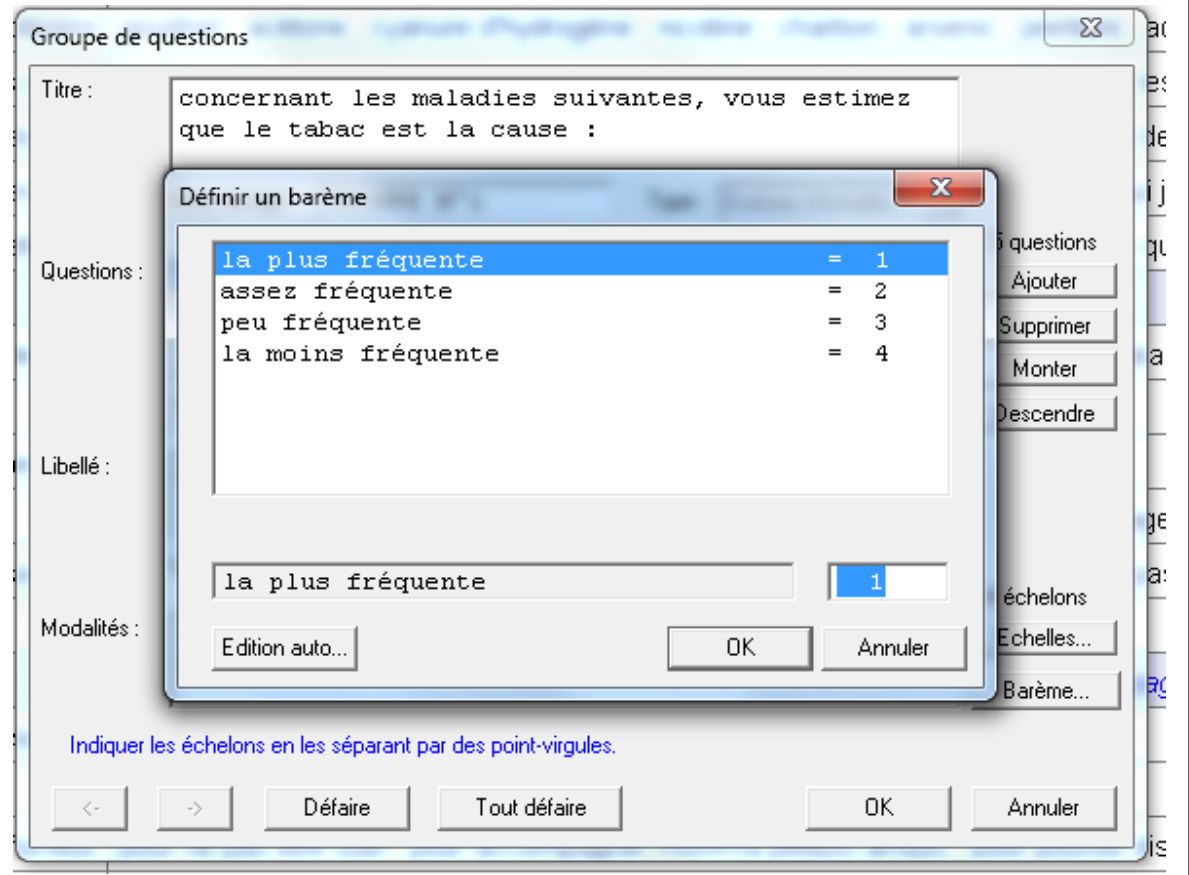

#### Les questions groupées apparaissent alors reliées ensemble par un trait bleu.

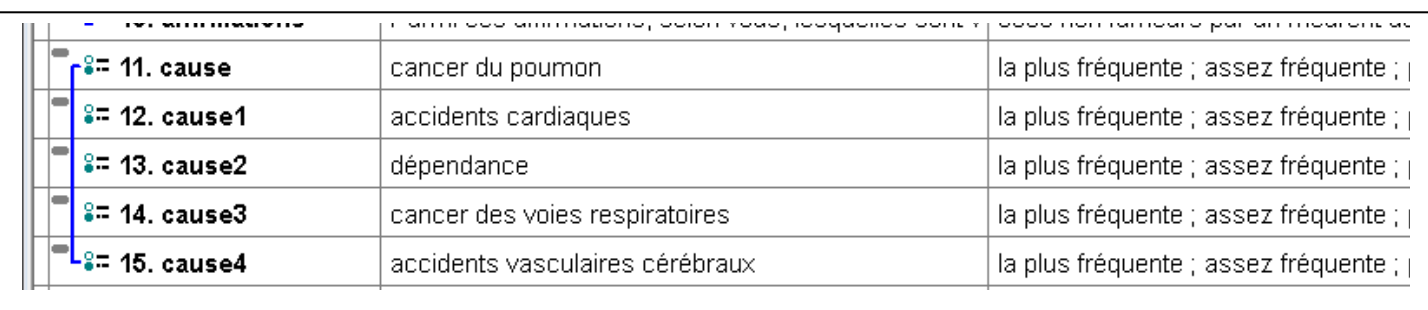

#### **Questions 16 et 17 :**

Aucune difficulté.

#### **Question 18 et 19 :**

Il s'agit d'une question à choix multiple mais la dernière modalité ouvre sur une autre réponse : **« si autre, précisez »** qui apparaît à la question suivante. Après avoir saisi la question 14, cocher dans **« contrôle », « associer une question ouverte texte autre préciser »**, et préciser le nombre de réponses possible (comme pour toute question à choix multiple).

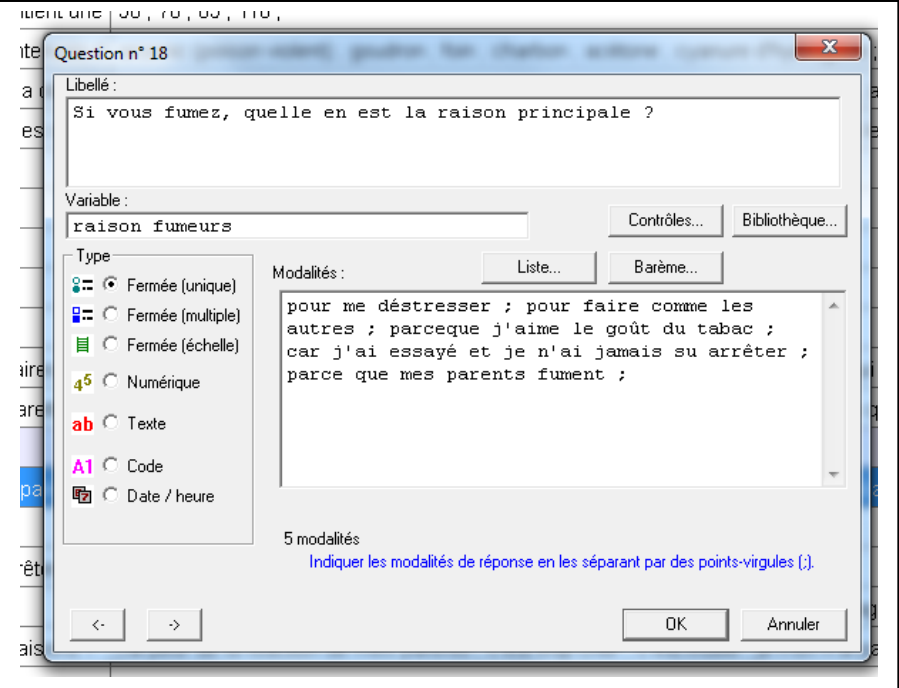

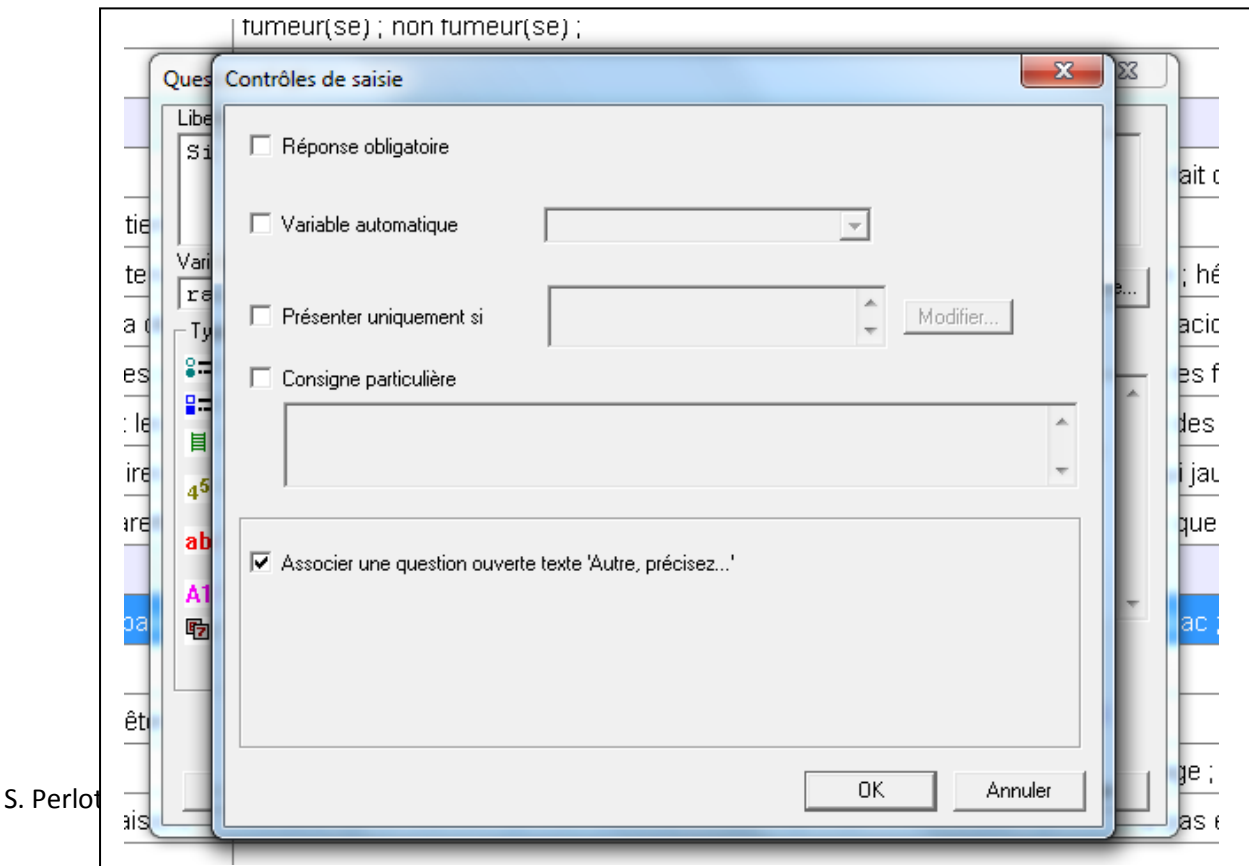

Pour les questions 18, 20 et 22, le début de la question est le même (ou presque). Possibilité de les copier pour être plus rapide.

Avec Sphinx, 2 possibilités pour copier les questions :

- La première est classique : dans le menu **Edition**, puis **copier**, puis **coller**. La question est automatiquement dupliquée à la suite.
- La seconde, dans le menu **rédiger**, cliquer sur **dupliquer**. La duplication est automatique.

#### **Question 20 et 21 :**

Il s'agit d'une question filtre. Les questions 20 et 21 sont liées entre elles. Le logiciel Sphinx le symbolise avec des liaisons de couleur (rouge et rose).

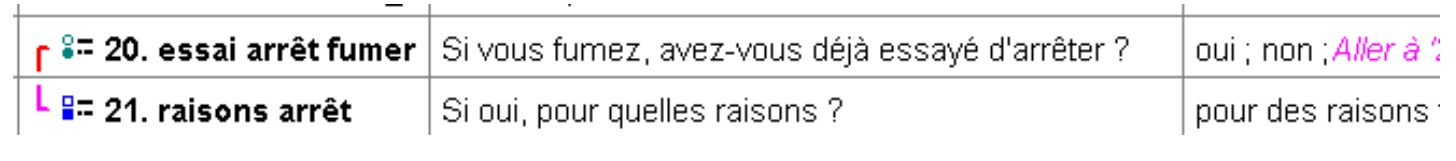

Il faut organiser un « renvoi » entre la question 20 et la question 21. Saisir d'abord les 2 questions. Puis,

- Dans le menu, choisir l'option **« organiser »**, puis **« définir des renvois »**.
- Choisir alors la **question 20** grâce à l'ascenseur **« après la question »**
- Dans **« définir le profil »** choisir la réponse **« oui »** puis, grâce à l'ascenseur **« allez à la question »**, choisir la **question 21**, puis **fermer.**

#### **Questions 22 et 23 :**

Aucune difficulté particulière, penser à indiquer le nombre de réponses possibles.

#### **Question 24 :**

Aucune difficulté, mais rajouter dans **« contrôle »**, puis **« consignes particulières »** : « si vous avez répondu « non », le questionnaire est terminé ».

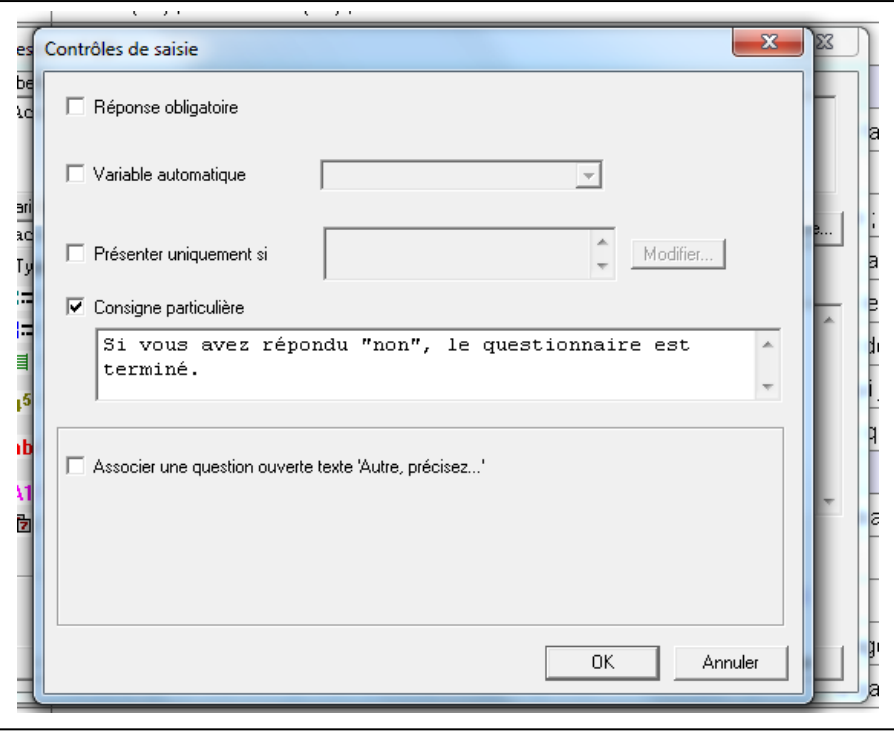

#### **Questions 25 à 28 :**

Aucune difficulté.

La saisie du questionnaire est terminée, mais il reste quelques manipulations.

Création de titres de partie :

Sélectionner la question 1 puis aller dans le menu **« organiser »**. Choisir l'option **« insérer un titre de partie »**. Saisir **« identification »** dans le cadre prévu.

Même procédé pour **« connaissances sur le tabagisme », « motivations »** (rajouter une consigne dans le cadre situé en dessous « si vous êtes fumeur, répondez aux questions 18 à 21) **et « influences »** (même chose pour la consigne : « répondez aux questions suivantes si vous êtes non fumeur et que vous accompagnez des fumeurs lors des pauses).

Il est possible de vérifier la présentation du questionnaire en allant dans le menu : **« fichier », puis « mettre en page ».**

# **La saisie et le dépouillement des réponses :**

Pour les questions ouvertes :

Elles nécessitent un travail d'analyse des réponses au préalable.

Répartir les questionnaires entre les élèves. Chacun note les réponses proposées. Il faut ensuite synthétiser de manière à pouvoir regrouper plusieurs réponses.

Lorsque ce travail est terminé, retourner dans le logiciel Sphinx.

Cliquer sur la question concernée. Dans **« type »**, cliquer sur **« question fermée unique »**. Saisir ensuite toutes les réponses déterminées précédemment.

La question ouverte a été transformée en question fermée. La saisie des réponses peut maintenant avoir lieu.

Remarque : les réponses peuvent être saisies directement dans le logiciel, sans analyse préalable, mais cela ne sert à rien, car Sphinx ne pourra pas les traiter (il n'est pas capable de rassembler 2 idées qui ont le même sens et ne pourra donc pas faire de calculs).

Après avoir vérifié la parfaite constitution du questionnaire (renvois, nombre de réponses,…), il faut maintenant saisir les réponses afin d'effectuer le dépouillement.

LA VERIFICATION DE LA SAISIE DU QUESTIONNAIRE EST PRIMORDIALE POUR LA SAISIE DES REPONSES.

Pour saisir les réponses, dans le menu **« stade »**, cliquer sur **« collecte des réponses »**.

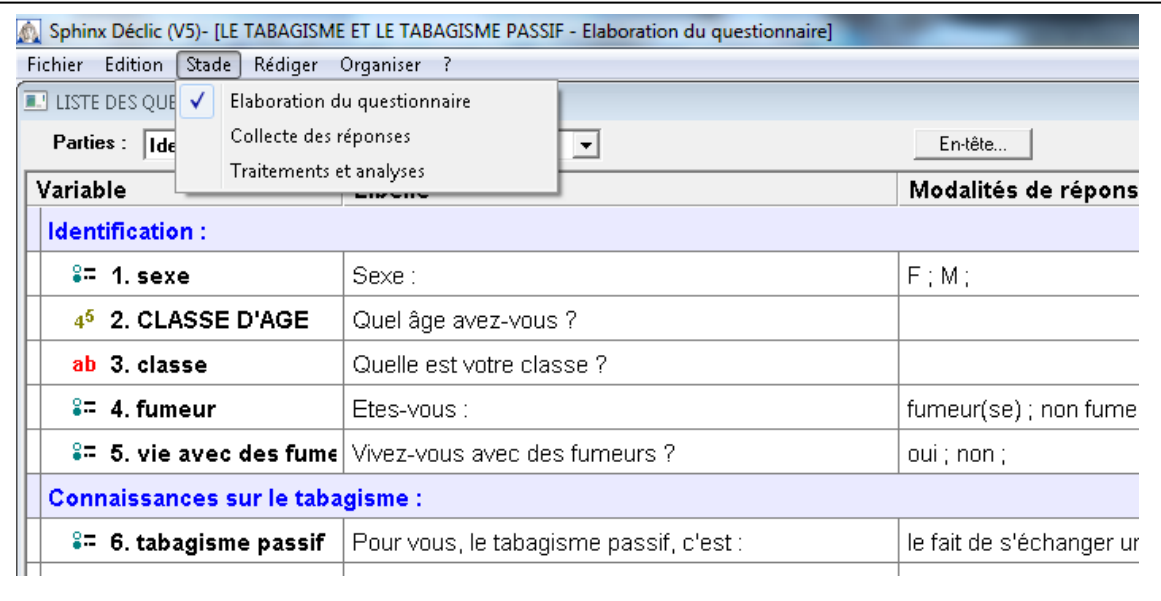

Ensuite, le logiciel Sphinx redirige vers la page d'accueil. Cliquer alors sur **« saisie rapide »**.

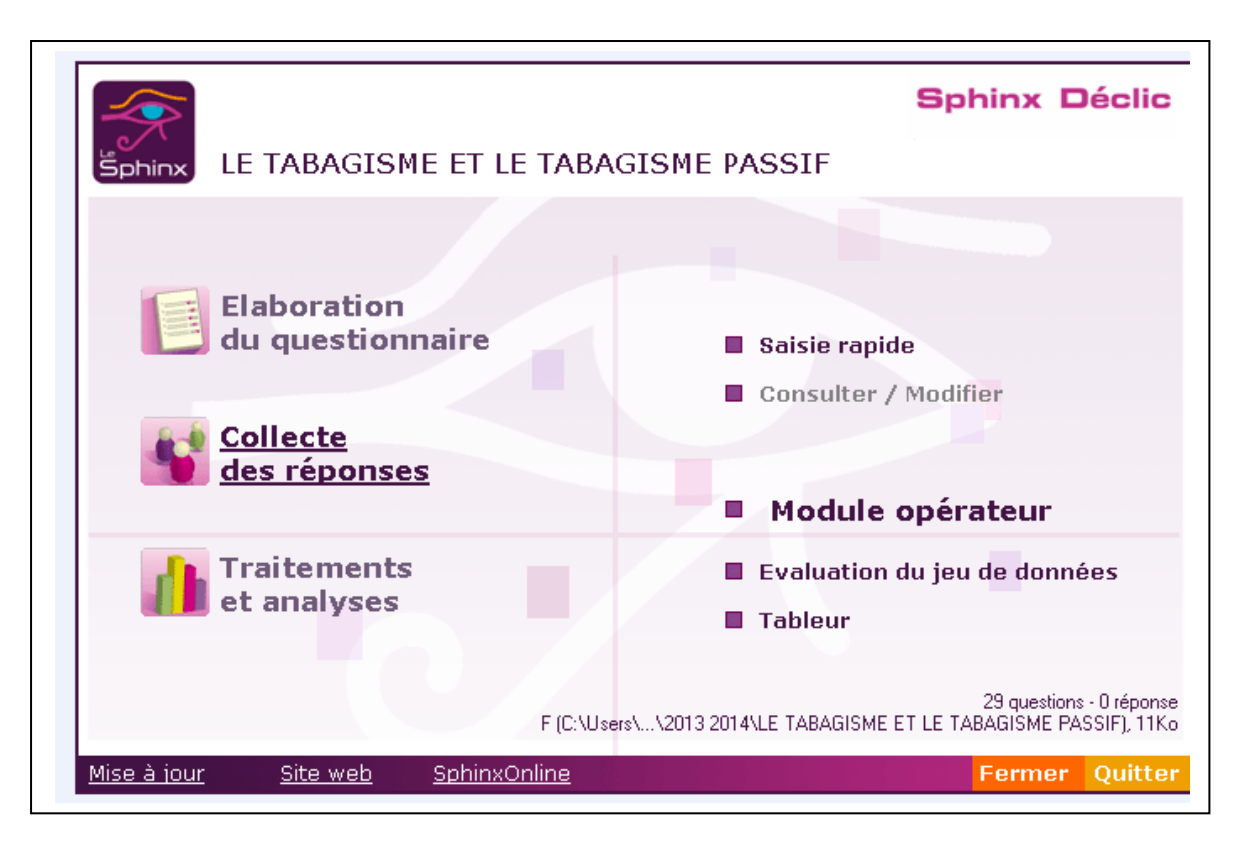

Saisir ensuite les codes réponses dans la case en haut à droite.

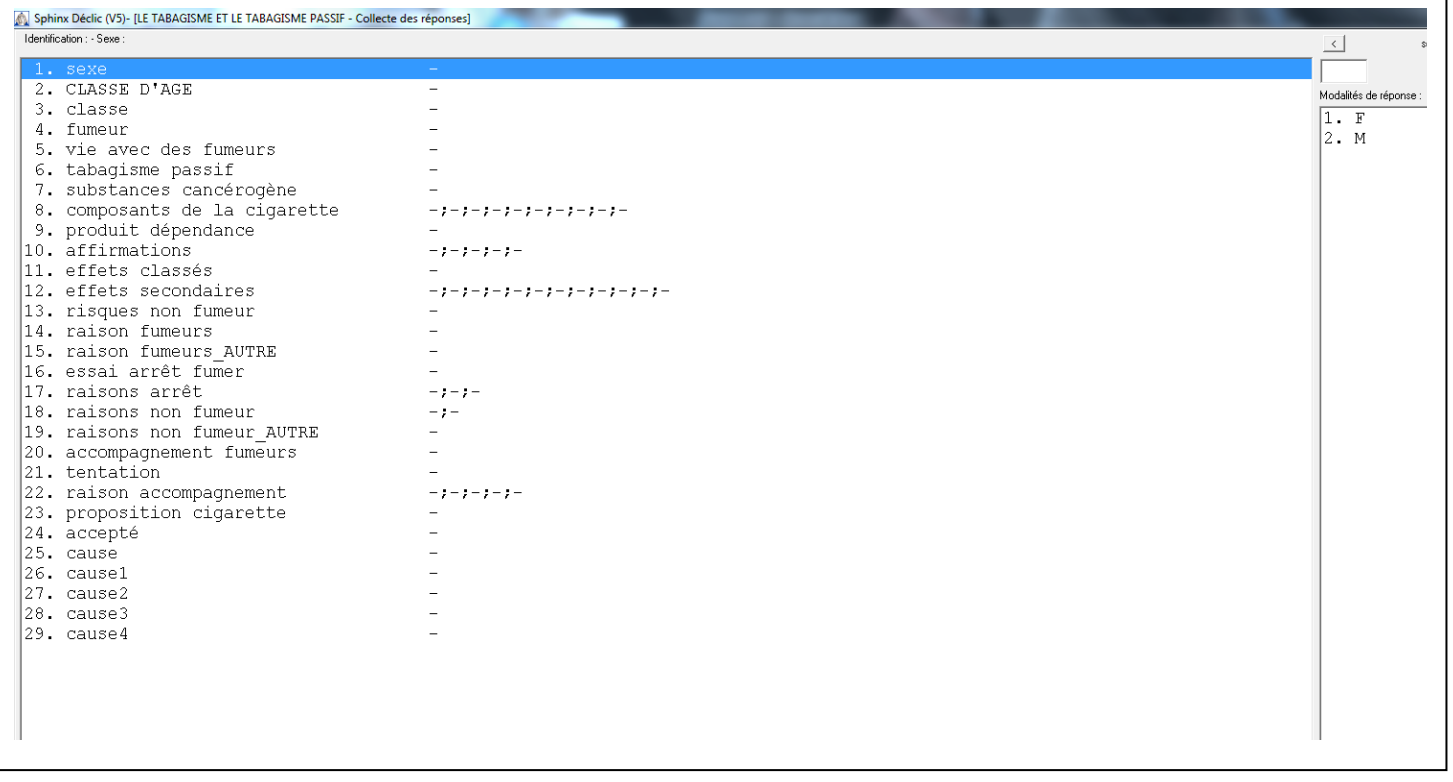

Le logiciel passe ensuite de question en question automatiquement.

Pour revenir à une observation antérieure en cas d'erreur par exemple, cliquer sur **« terminer »**, puis, sur l'écran d'accueil, **« consulter / modifier »**.

Demander aux élèves de travailler 2 par 2 et de cocher chaque questionnaire traité afin d'éviter de saisir 2 fois le même.

Enregistrer sur une clé USB à chaque fois qu'une phase est terminée.

#### **Le dépouillement :**

Sphinx automatise le dépouillement du questionnaire.

Retourner sur la page d'accueil, et cliquer sur **« traitements et analyses »**, puis **« dépouillement automatique ».**

Apparaît alors à l'écran, pour chaque question, les réponses sous forme de **tableau.** Il s'agit là de tri à plat.

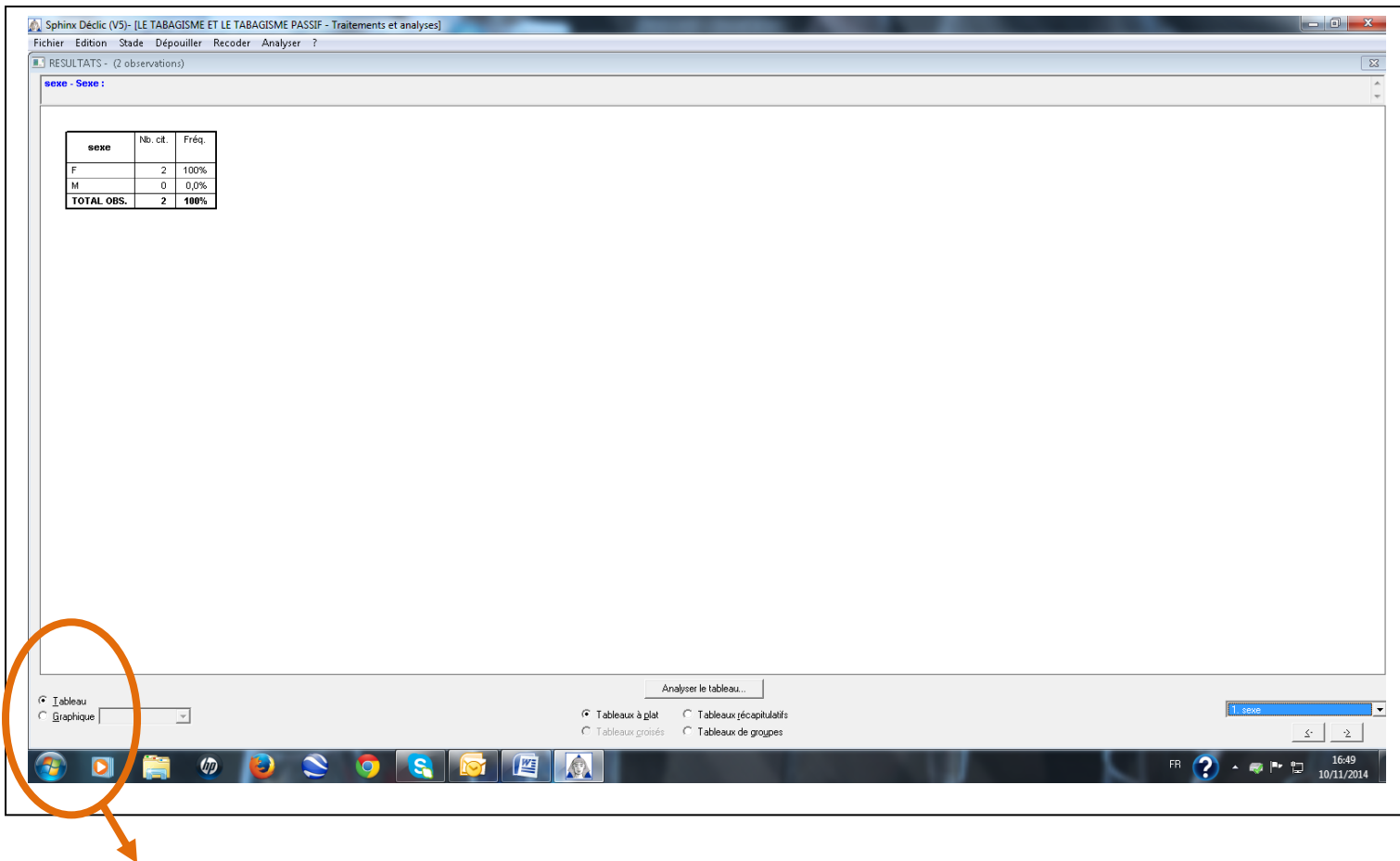

Il est possible de transformer chaque tableau en graphique : Cliquer sur **« graphique »,** en bas à gauche de l'écran.

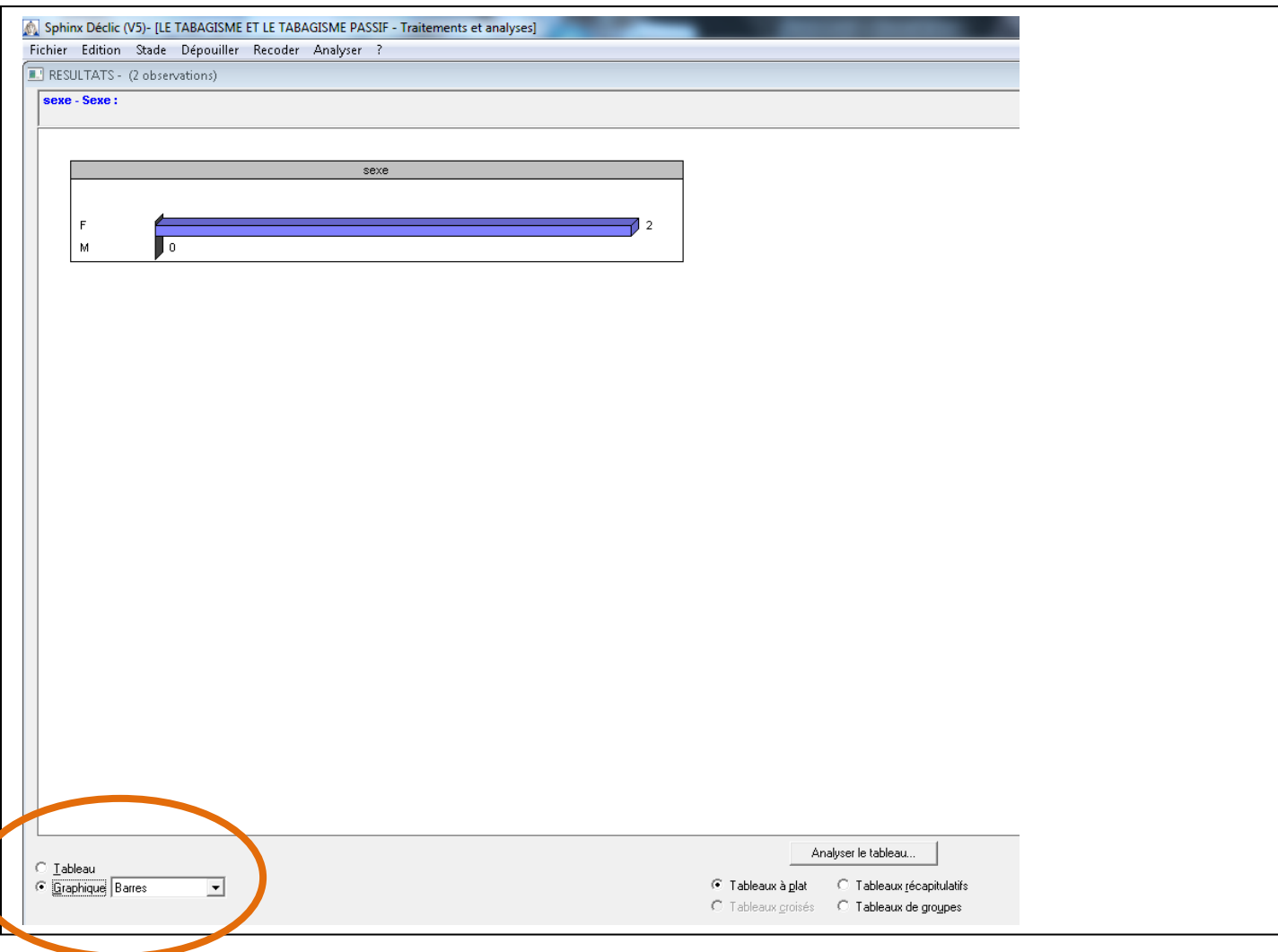

Les fonctions **« tableaux récapitulatifs » et « tableaux de groupes »** permettent, dans le premier cas, de visionner l'ensemble des réponses sur un seul tableau et dans le second cas, d'avoir accès aux questions groupées (comme pour la question 11).

#### Tri croisé :

Pour affiner une analyse, il est possible de croiser plusieurs questions (par exemple, connaître le nombre de fumeurs selon le sexe).

Dans le menu **« analyser »**, cliquer sur **« tableaux croisés »**. Choisir une première variable, à croiser avec une seconde.

Puis **« croiser V1 et V2 »**. Attention, vérifier s'il est préférable que V1 soit en ligne ou que ce soit V2 qui le soit. Cliquer alors sur l'un ou l'autre.

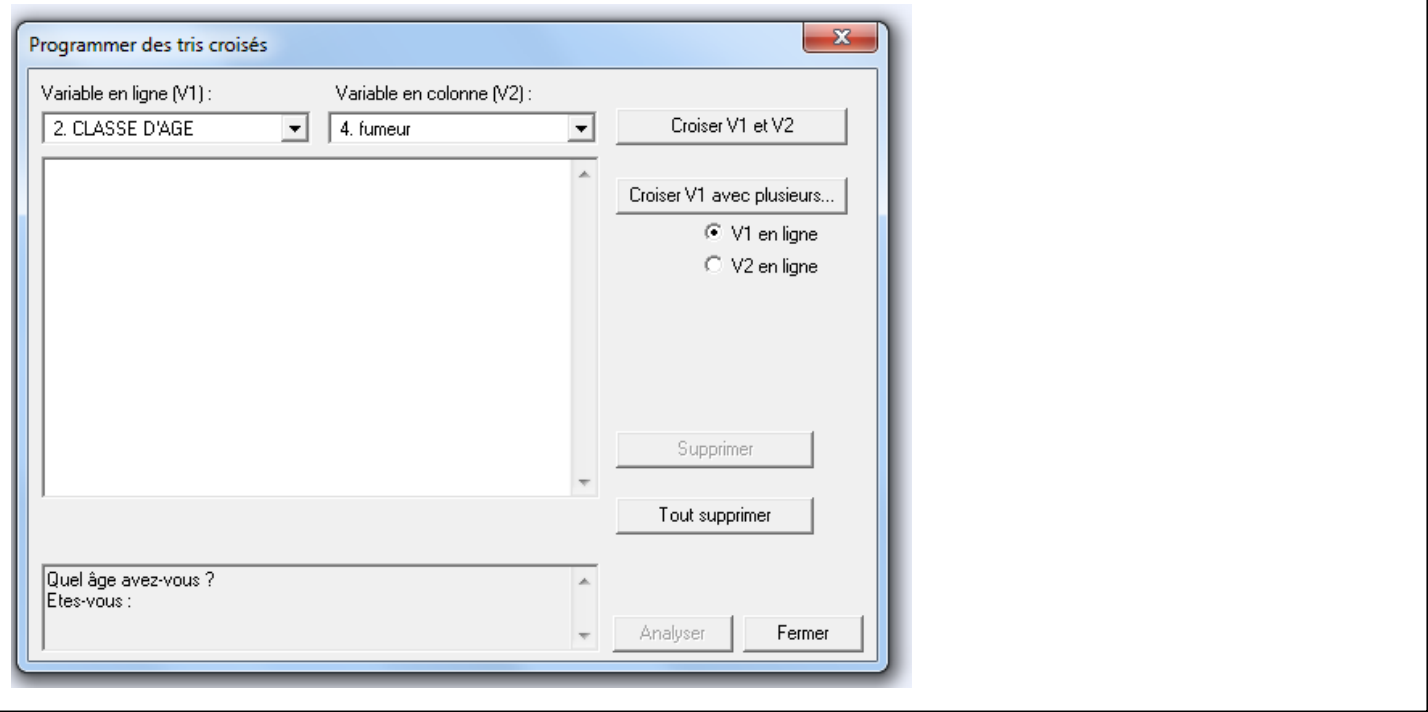

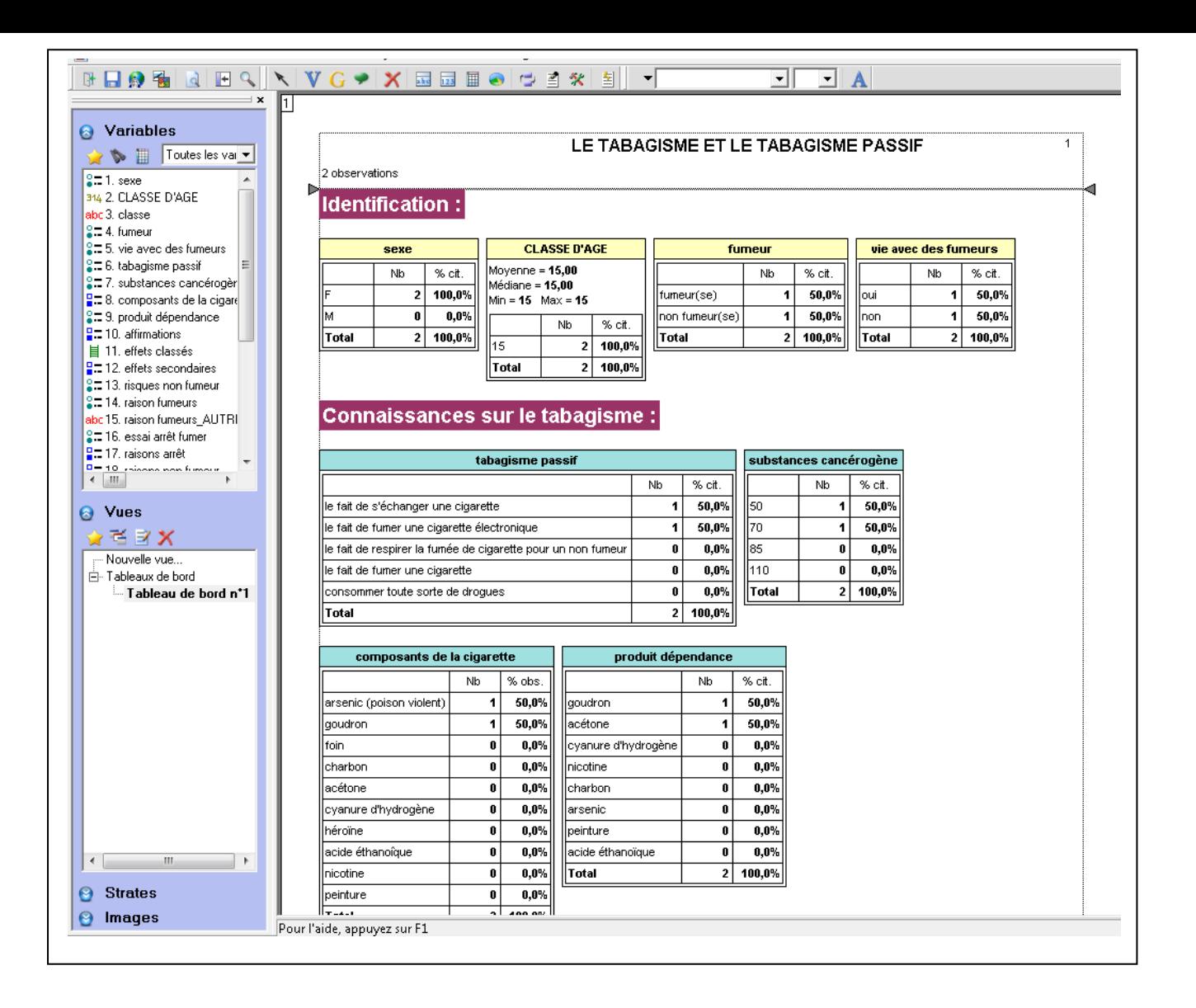

Il est alors possible d'effectuer de simples copier/coller dans Word pour réaliser un rapport d'enquête présenté de la manière souhaitée (avec des analyses écrites sous chaque tableau / graphiques, des images, etc…)

Le logiciel Sphinx permet également, à partir de cette page **« tableau de bord »**, d'insérer des images (utiliser alors dans le menu **« insertion », « image »**) et de présenter les tableaux différemment. Cependant, les possibilités restent limitées.